①図書館ホームページからMyOPACへログインします

②"資料検索"または"簡易検索"から予約を入れたい資料を検索してください

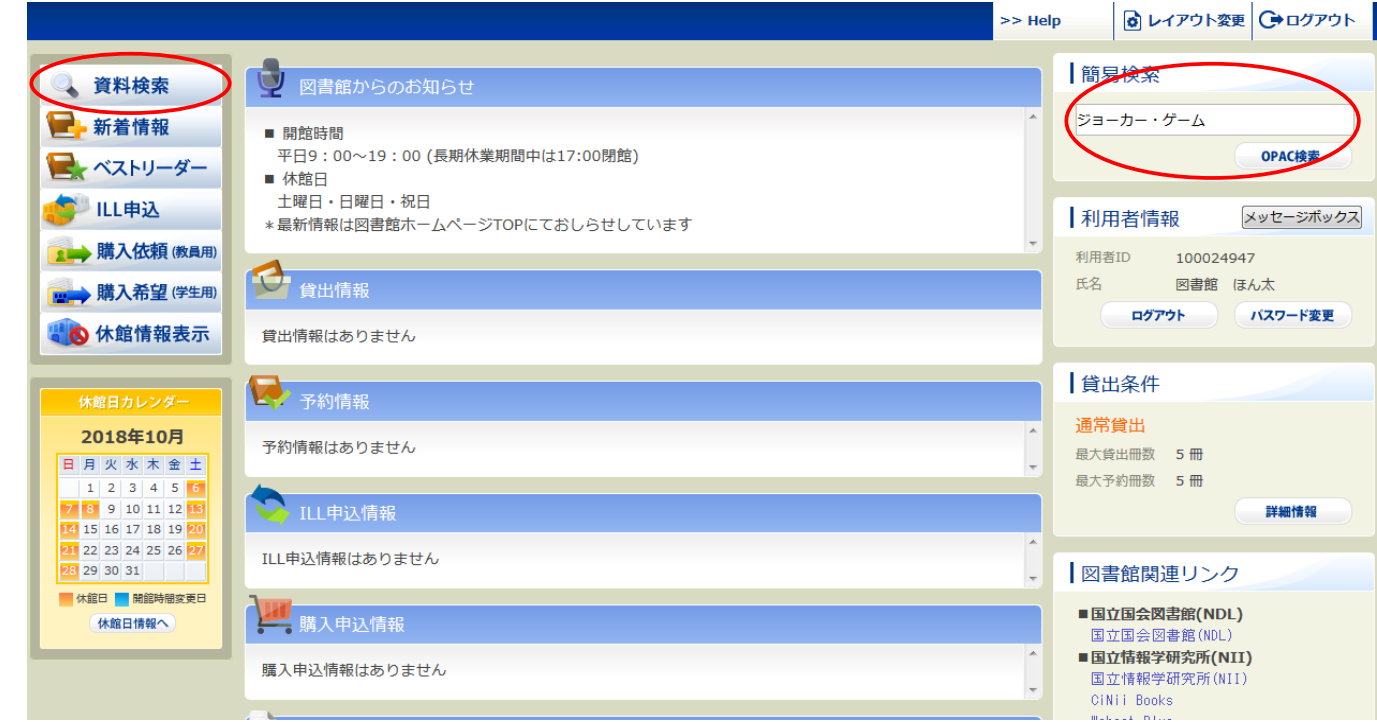

③予約をしたい資料のタイトルをクリックしてください

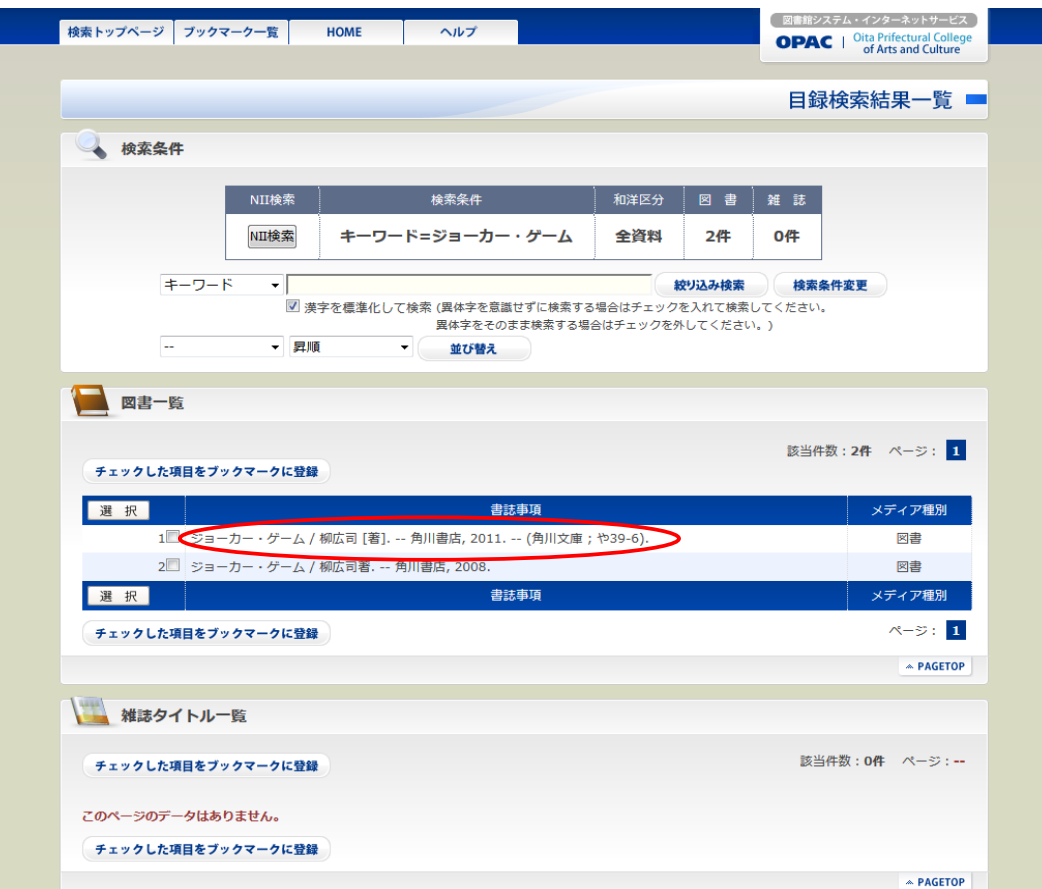

# ④ラジオボタンにチェックをしたら、"予約"をクリックしてください

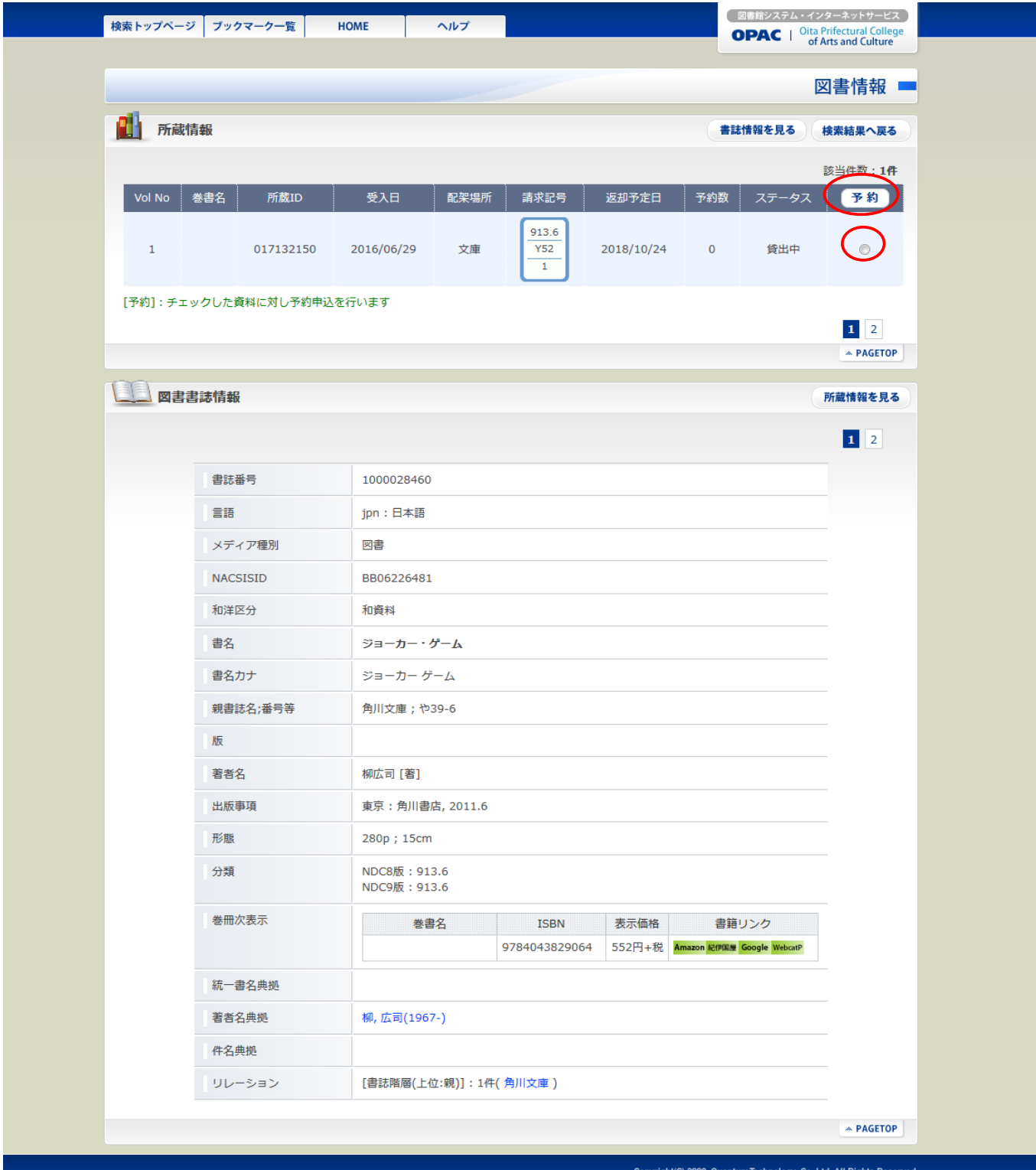

## ⑤予約申込画面に移るので「申込者情報」に電話番号、メールアドレス、希望する連絡方法(必須) をそれぞれ入力して、間違いがなければ"申込"をクリックしてください

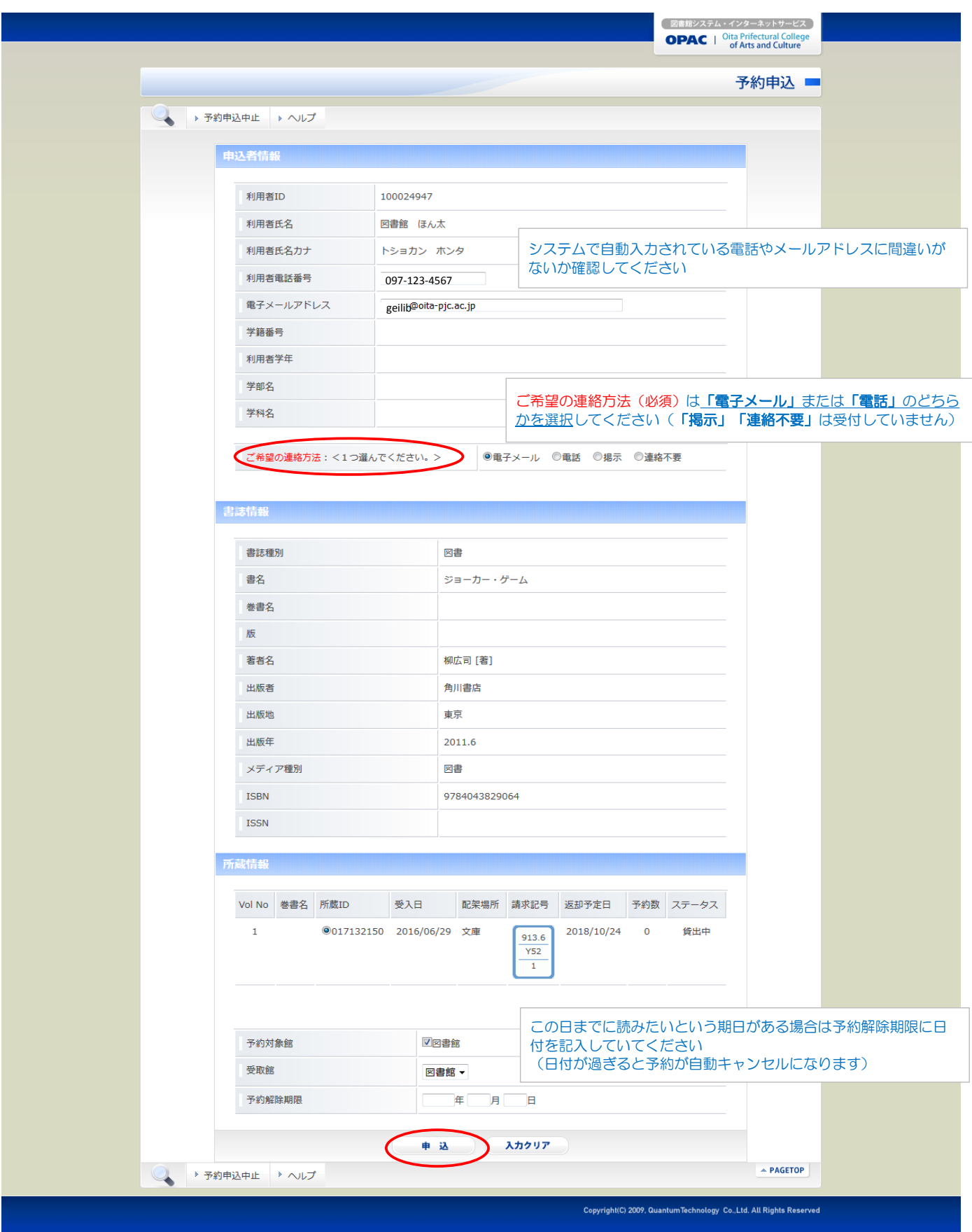

# ⑥これでMyOPACからの予約が完了します

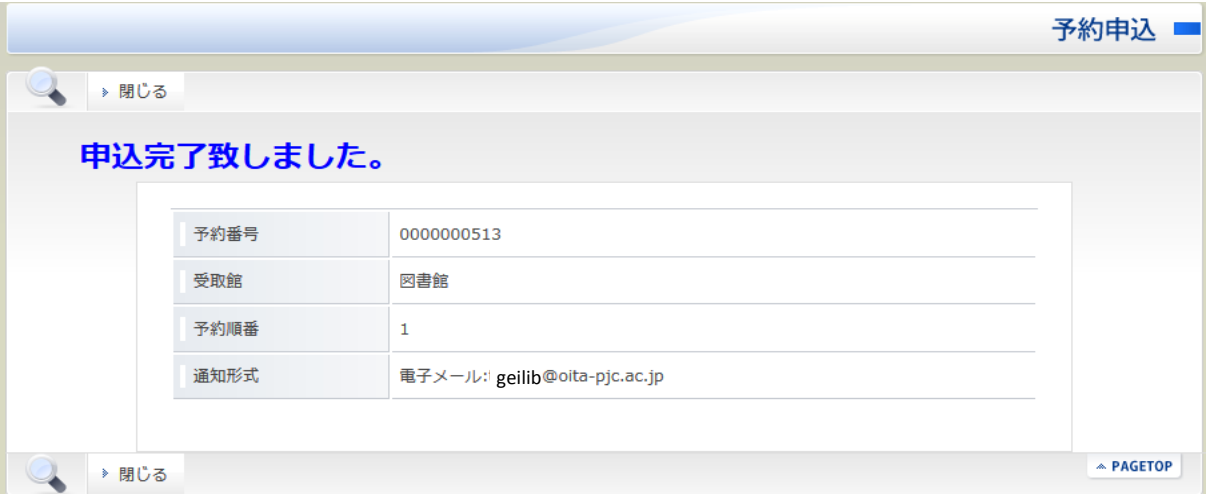

## ⑦MyOPACのホーム画面に戻ると予約した資料の状態が確認できます (予約の取消しもできますので不要になった場合は取消処理を行ってください)

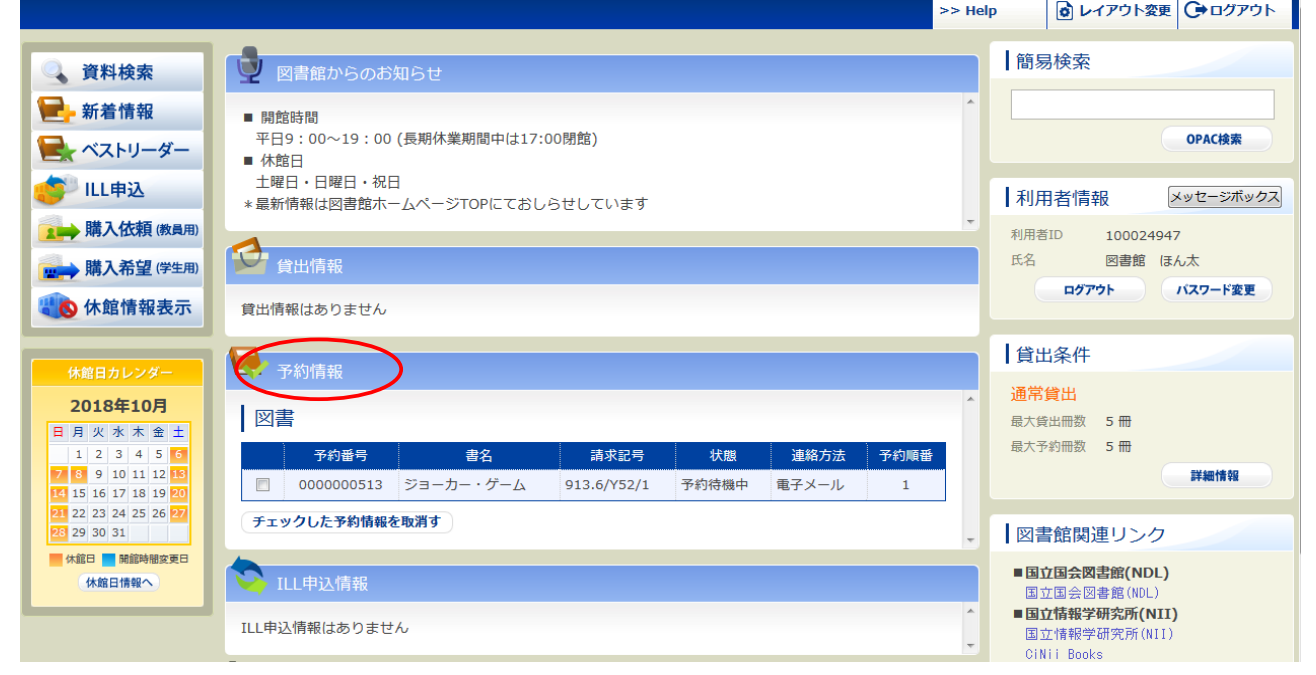

#### ※注意

- ・予約された資料が返却されたら希望した連絡先へ図書館からご連絡します 連絡方法をメールにしている方は携帯端末は必ず図書館からの連絡を受信できる ように設定しておいてください
- ・カウンターでの取り置き期間は3日間です 連絡を受けたら期限内に必ず貸出手続きに図書館へお越しください